# **Step-by-Step Guide for Udemy Business**

# This Step-by-Step Guide contains the following sections:

- A. <u>How To: Access and Get Started with Udemy Business via NLB's eResources</u> website on Desktop
- B. How To: Access and Get Started with Udemy Business via NLB Mobile app
- C. How To: Access and Get Started with Udemy Business mobile app
- D. Note: For existing Udemy or Udemy.com members

# A. How To: Access and Get Started with Udemy Business via NLB's eResources website on Desktop

# What do you need?

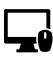

# **Desktop Device**

- Any desktop computer with WiFi / data (e.g. 4G, 5G) connection.
- Desktop web browser

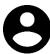

# **User Account**

 Your myLibrary username and password (Click <u>here</u> to retrieve your myLibrary username and/or password if you have forgotten it)

# Step 1

Access NLB's eResources website (go to <a href="https://eresources.nlb.gov.sg/elearn">https://eresources.nlb.gov.sg/elearn</a>). On the top right of the page, "Login" with your myLibrary username and password shown below. Click to "LOGIN".

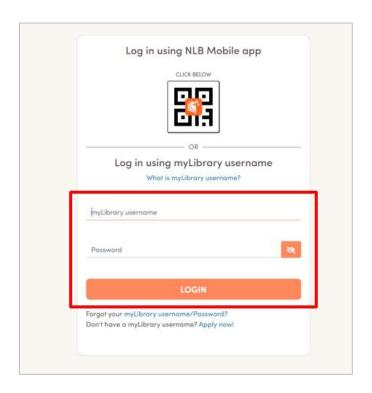

You will be directed back to NLB's eResources website (<a href="https://eresources.nlb.gov.sg/elearn">https://eresources.nlb.gov.sg/elearn</a>). Click on "**Udemy Business**" next.

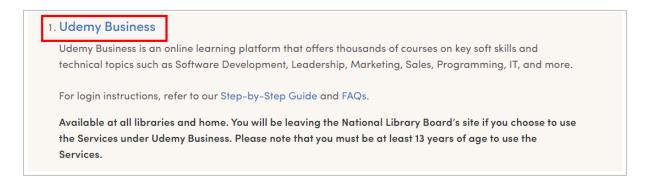

# Step 3

For library members who are accessing Udemy Business on your **first login**, you will be asked to personalize your learning experience in the next few steps. Click to "**Get started**". On your subsequent logins, you will be directed to Step 7.

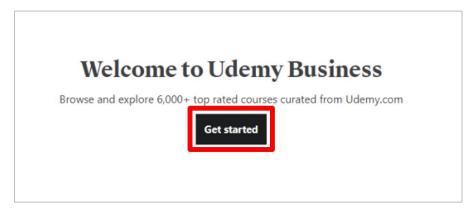

# Step 4

Tap on "Yes! I'm in" to receive personalized learning recommendations, tips to accelerate your learning progress, and occasional reminders from Udemy Business. Click "Next" to proceed.

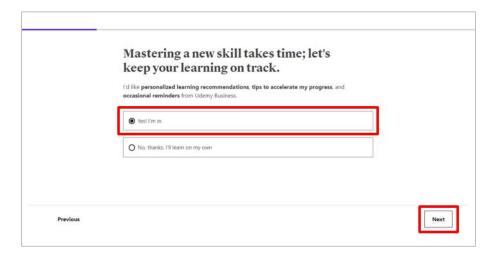

**Step 5**Select up to 3 Technology and Business skills that matter most to you. Click "**Next**".

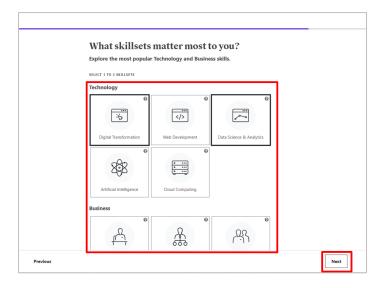

**Step 6**Select up to 3 skills for the skillsets picked. Click "**Start exploring**".

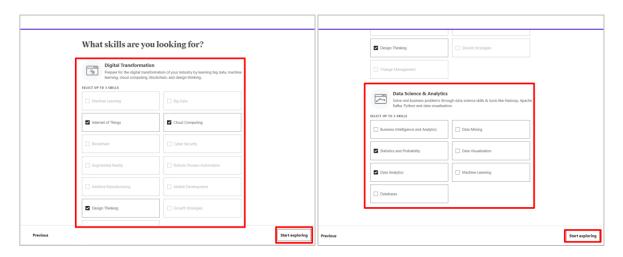

You will be directed to your learning dashboard.

Click "Explore", or any courses or topics to start your learning journey on Udemy Business.

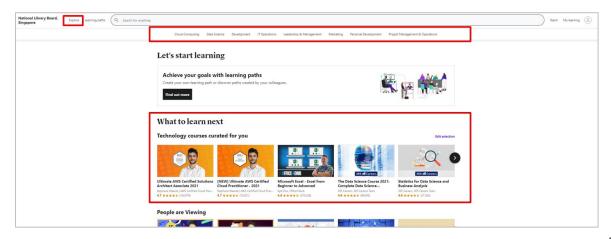

# B. How To: Access and Get Started with Udemy Business via NLB Mobile app

# What do you need?

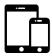

#### **Mobile Device**

- iOS or Android mobile device with WiFi / data (e.g. 4G, 5G) connection.
- NLB Mobile app to be installed on mobile device.

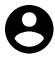

# **User Account**

 Your myLibrary username and password (Click <u>here</u> to retrieve your myLibrary username and/or password)

# Step 1

Download and install the **NLB Mobile** app.

The NLB Mobile app is available on the Apple App Store and Google Play Store. For more information, go to <a href="https://mobileapp.nlb.gov.sg/">https://mobileapp.nlb.gov.sg/</a>.

Alternatively, you can search "NLB Mobile" in the Apple App Store or Google Play store.

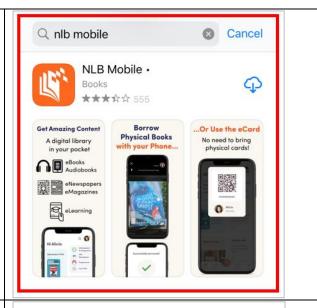

# Step 2

Launch and enter with your myLibrary username and password on the **NLB Mobile** app. Click "Login".

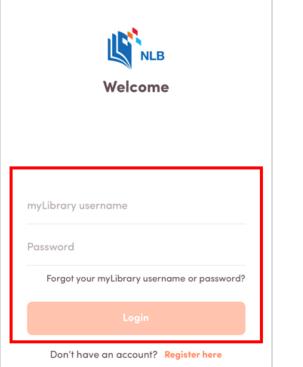

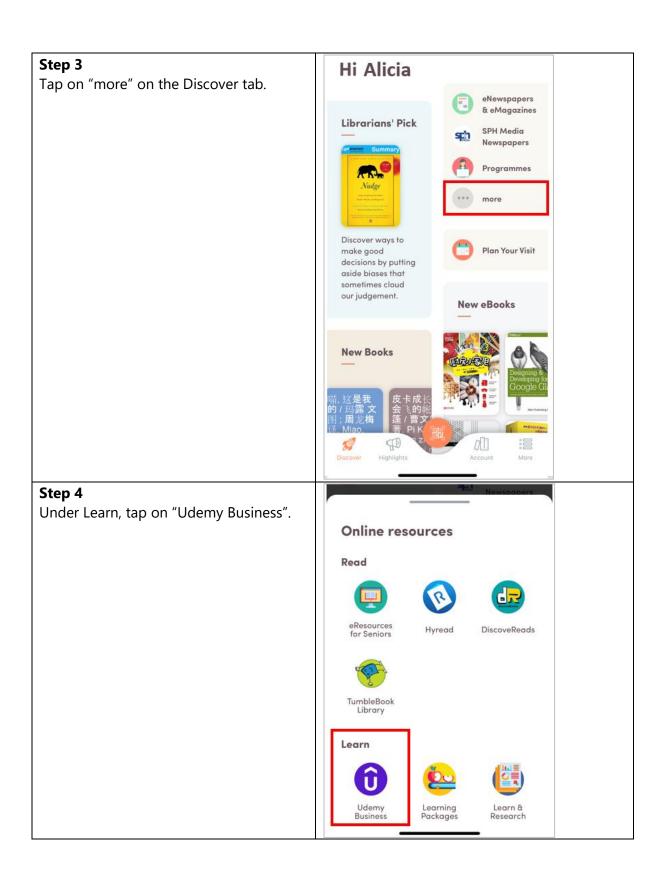

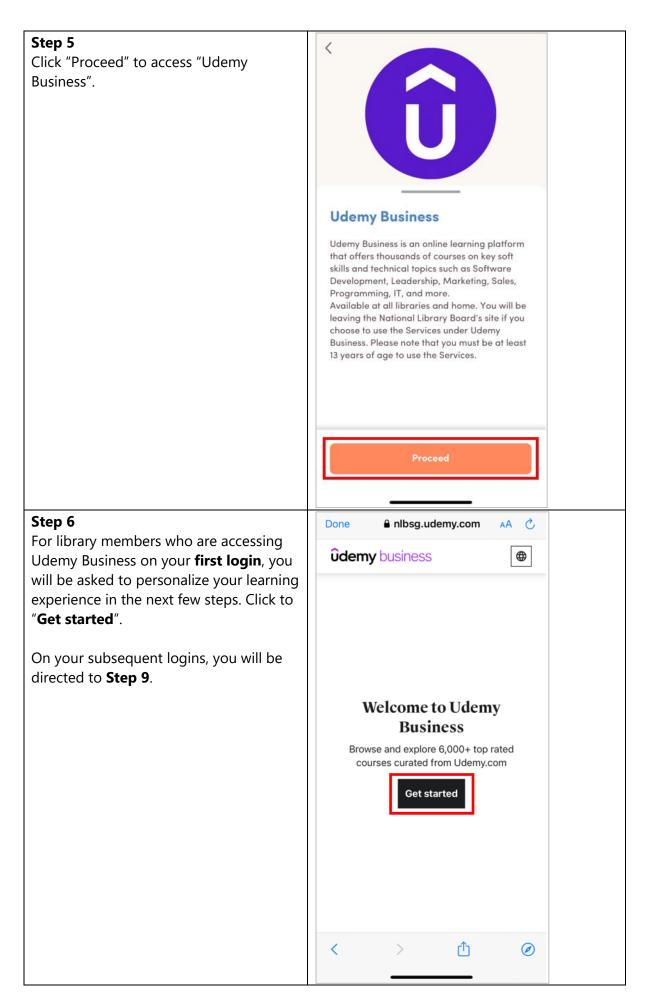

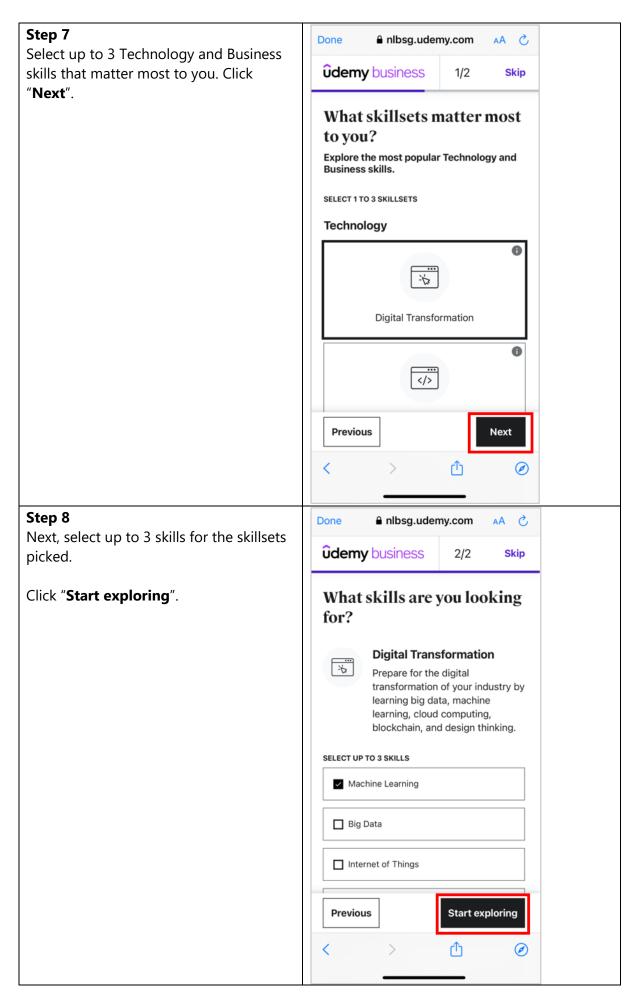

# Step 9 You will be directed to your learning dashboard. Search (using the quick icon on the top right) or select any courses or topics to start your learning journey on Udemy

Business.

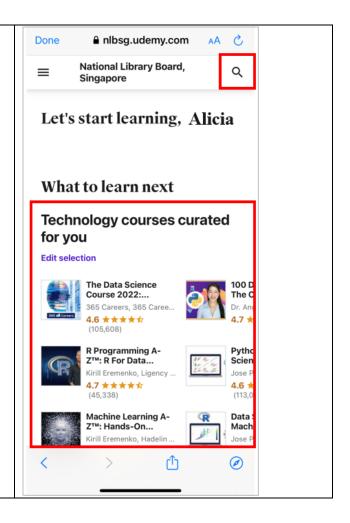

# C. How To: Access and Get Started with Udemy Business mobile app

# What do you need?

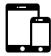

# **Mobile Device**

- iOS or Android mobile device with WiFi / data (e.g. 4G, 5G) connection.
- **Udemy Business** mobile app to be installed on mobile device.

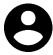

#### **User Account**

 Your myLibrary username and password (Click <u>here</u> to retrieve your myLibrary username and/or password)

# Step 1

Download and install the **Udemy Business** app from the Apple App Store (iOS) or Google Play Store (Android) on your mobile device.

- Download the iOS app <a href="here">here</a>.
- Download the Android app <a href="here">here</a>.

Alternatively, you can search "Udemy Business" in the Apple App Store or Google Play store.

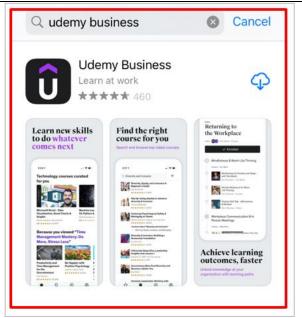

#### Step 2

Launch the **Udemy Business** mobile app. You will be asked to enter the Organization's account name.

Enter "**nlbsg**" in the field requested. Click "Next".

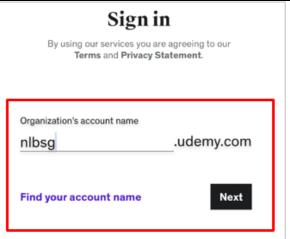

Log in using your myLibrary username and password. Click "LOGIN".

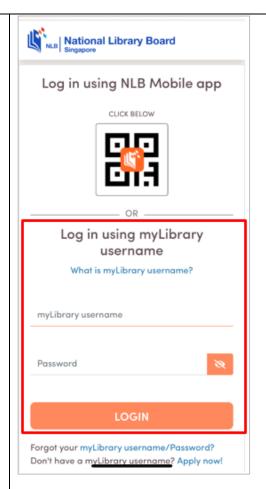

# Step 4

You will be directed to your learning dashboard.

Click "**Allow**" if you would like to receive notifications from Udemy Business, or where prompted\*.

Click "**Don't Allow**" if you would like to decide later. These notifications can be configured in Settings\*.

\*The notifications settings may differ on iOS and Android mobile devices.

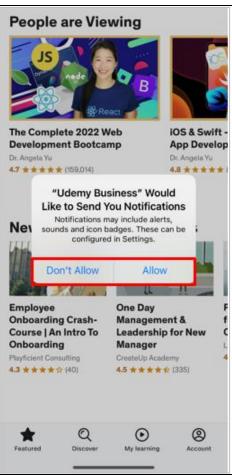

Click "OK" to opt in to notifications for personalized and new course recommendations.

Click "Maybe later" if you would like to decide later.

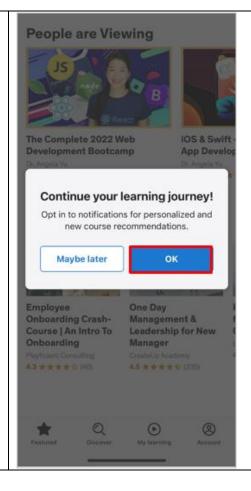

# Step 6

Explore "Featured", "Discover" or "My learning" tabs to start your learning journey on Udemy Business.

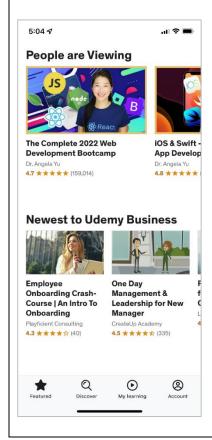

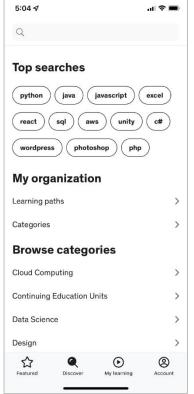

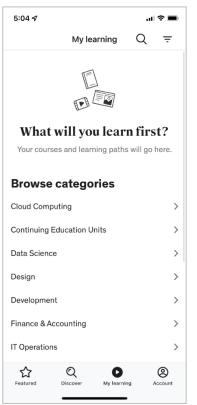

# D. [Note: For existing Udemy or Udemy.com members]

For library members who are also existing Udemy or Udemy.com members on a personal subscription, please first "Sign out" of the Udemy app.

Refer to steps under <u>Section (C) How To: Access and Get Started with Udemy Business mobile app.</u>

End.